## Schedule Task

1. In the web, please click **My Print Queue** located on the right side of your screen near the top.

| Putnam County School District                                                                                                    | Account Preferences Exit ? Help Menu |  |  |  |  |
|----------------------------------------------------------------------------------------------------|--------------------------------------|--|--|--|--|
| Financial<br>Management         Account<br>Management         Vendors         Purchasing         Accounts<br>Payable         Accounts<br>Receivable         Fixed<br>Asset |                                      |  |  |  |  |
| A Back List 🕨 🖩 Financial Management                                                                                                    |                                      |  |  |  |  |
| Jump to Other Dashboards My Time Off Status                                                                                                    | Jump to Other Systems                |  |  |  |  |

2. Select the item to schedule, then click the **Tasks** button.

| My | Print Queue     |         |                               |             |           |          |         | 1        | 🖞 🖶 ?               |
|----|-----------------|---------|-------------------------------|-------------|-----------|----------|---------|----------|---------------------|
| d. | Print Queue for |         |                               |             |           |          |         | 🖲 💩      | View                |
|    | Date 🔻          | Time    | Report Description            | Wait List # | Status    | Time     | Format  | Current  | Delete              |
| 1  | 01/10/2019 Thu  | 9:30 AM | Auditor General Export Report |             | Completed | 00:00:01 | PDF     | <b>^</b> | Rerun               |
| 2  | 01/10/2019 Thu  | 8:25 AM |                               |             | Completed | 00:00:02 | PUF     |          | Convert to          |
| 3  | 01/10/2019 Thu  | 8:07 AM |                               |             | Completed | 00:00:01 | PDF     |          | Excel               |
| 4  | 01/10/2019 Thu  | 8:07 AM |                               |             | Completed | 00:00:01 | PDF     |          | View Status         |
| 5  | 01/10/2019 Thu  | 8:07 AM |                               |             | Completed | 00:00:01 | PDF     |          | Tasks               |
| 6  | 01/10/2019 Thu  | 8:07 AM |                               |             | Completed | 00:00:01 | PDF     |          |                     |
| 7  | 01/10/2019 Thu  | 8:06 AM |                               |             | Completed | 00:00:06 | PDF     |          | Save This<br>Report |
| 8  | 01/10/2019 Thu  | 7:59 AM |                               |             | Completed | 00:00:06 | PDF     |          | Saved               |
| 9  | 01/10/2019 Thu  | 7:56 AM |                               |             | Completed | 00:00:00 | UTILITY |          | Reports             |
| 10 | 01/10/2019 Thu  | 7:33 AM |                               |             | Completed | 00:00:00 | PDF     |          | Back                |
| 11 | 01/10/2019 Thu  | 7.27 AM |                               |             | Completed | 00.00.01 | DDF     |          |                     |

3. Click Schedule This. (\*\*\*\*\*Please note\*\*\*\*\* If you need to update a previous scheduled task, please select Schedule Tasks to update/edit those tasks.)

| Tasks               |                                                           | <b>(</b> |
|---------------------|-----------------------------------------------------------|----------|
| Schedule<br>This    | Create a Scheduled Task with the selected report/utility  |          |
| Scheduled<br>Tasks  | View all of your scheduled tasks                          |          |
| Monitor<br>This     | Create a Monitoring Task with the selected report/utility |          |
| Monitoring<br>Tasks | View all of your monitoring tasks                         |          |
| Cancel              |                                                           |          |

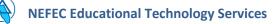

4. After setting the scheduled tasks parameters, please click the **Save** button. The report is now scheduled.

| Task Monte * Status * Status * Stat | Scheduled lask Maintenance                                                                                                    |                                                                                            |  |  |
|----------------------------------------------------------------------------------------------------|----------------------------------------------------------------------------------------------------|--------------------------------------------------------------------------------------------|--|--|
| * Tak Classrowski [under General Expost Report] * Skut New General Expost Report * Skut New General Expost Report * Skut New General Expost Report * Skut New General Expost Report * Skut New General Expost Report * Skut New General Expost Report Skut New General Expost Report Report New Report Report New Report Report Re                                                                                                    |                                                                                                    |                                                                                            |  |  |
| Tak cande be synchroned because there are associated templatic.       This valid schedule that report to run at 2 am on the night it is schedule. If needed, this can be changed.         * End Date:       (1)(1)(2)(2)       * start Time: (2)(2) at the tweet (1)(2)         Synchroned Weak       Courcereases of the Quy in the Hooth (1:3):       Days of the week: Determine what day you need the report to run. It is schedule the report to run at 2 am on the night it is schedule. If needed, this can be changed.         Synchrone You weak       Synchrone You weak       Synchrone You weak         Synchrone You weak       Synchrone You weak       Synchrone You weak         Synchrone You weak       Synchrone You weak       Synchrone You weak         Synchrone You weak       Synchrone You weak       Synchrone You weak         Synchrone You weak       Synchrone You weak       Synchrone You weak         Synchrone You weak       Synchrone You weak       Synchrone You weak         Synchrone You weak       Synchrone You weak       Synchrone You weak         Synchrone You weak       Synchrone You weak       Synchrone You weak         Synchrone You weak       Synchrone You weak       Synchrone You weak         Synchrone You weak       Synchrone You weak       Synchrone You weak         Synchrone You weak       Synchrone You weak       Synchrone You weak         Synchrone You weak       Synchron                                                                                                    |                                                                                                    | Characterities and a Table Department of the Van and the statement of the Statement        |  |  |
| ** Start Time: 02100 **       ** Start Time: 0220 **       This Will Schedule the report to run at 2 am on the night it is schedule. If needed, this can be changed.         Days of the Wesk       Description of the Next Wesk       Description of the Next Wesk       Description of the Next Wesk         Sectific Day of the Wesk       Description of the Next Wesk       Description of the Next Wesk       Description of the Next Wesk         Sectific Day of the Wesk       Description of the Next Wesk       Description of the Next Wesk       Description of the Next Wesk         Sectific Day of the Wesk       Description of the Next Wesk       Description of the Next Wesk       Description of the Next Wesk         Sectific Day of the Wesk       Description of the Next Wesk       Description of the Next Wesk       Description of the Next Wesk         Sectific Day of the Next Wesk       Description of the Next Wesk       Description of the Next Wesk       Description of the Next Wesk         Sectific Day of the Next Wesk       Description of the Next Wesk       Description of the Next Wesk       Description of the Next Wesk         Sectific Day of the Next Wesk       Description of the Next Wesk       Description of the Next Wesk       Description of the Next Wesk         Sectific Day of the Next Wesk       Description of the Next Wesk       Description of the Next Wesk Wesk of the Next Wesk Wesk of the Next Wesk of the Next Wesk of the Next Wesk of the Next Wesk of the Next Wesk of the Next Wesk of the Next Wesk                                                                                                    |                                                                                                    | Skyward will create a <u>Task Description</u> by default. You can change this if you need. |  |  |
| Won Tue Wed Thar Fri Sat San       Occurrences of the bay in the North (1-3)         Sectific Day of the North (1-3)       Sectific Day of the North (1-3)         Sectific Day of the North (1-3)       Sectific Day of the North (1-4)         Months of the Year       Sectific Day of the North (1-4)         Months of the Year       Bapti May         Bapting Day Of the North (1-3)       Sectific Day of the North (1-4)         Months of the Year       Bapti May         Bapting Day Of the North (1-4)       Months of the Year:         Bapting Day Of the North (1-4)       Months of the Year:         Bapting Day Of the North (1-4)       Months of the Year:         Bapting Day Of the North (1-4)       Months of the Year:         Bapting Day Of the North (1-4)       Months of the Year:         Bapting Day Of the North (1-4)       Months of the Year:         Bapting Day Of the North (1-4)       Months of the Year:         Bapting Day Of the North (1-4)       Months of the Year:         Bapting Day Of the North (1-4)       Months of the Year:         Bapting Day Of the North (1-4)       Months of the Year:         Bapting Day Of the North (1-4)       Months of the Year:         Bapting Day Of the North (1-4)       Months of the Year:         Bapting Day Of the North (1-4)       Months of the Year:         B                                                                                                    | * Start Date: 01/10/2019                                                                                                    |                                                                                            |  |  |
| If you want the recipients to also have a notification on their Skyward homepage         If you want the recipients to also have a notification on their Skyward homepage         If you want the recipients to also have a notification on th                                                                                                    | Days of the Week                                                                                                    | <b>Days of the week:</b> Determine what day you need the report to run                     |  |  |
| Specific Day of the Nonth (1-31)       Specific Day of the Nonth (1-31)         Specific Day (1-31):       Yee Month (1-6)         Months of the Year       Wardh Caprid Wardh Caprid                                                                                | ♥ Mon ♥ Tue ♥ Wed ♥ Thur ♥ Fri ♥ Sat ♥ Sun Occurrences of ti                                                                                                    |                                                                                            |  |  |
| Specific Day (1-31):       Weeks of the Month (1-6)         Months of the Year:       By default, Skyward will also allow you to select specific Weeks of the Month or Occurrence of the Day in the Month.         Months of the Year:       By default, Skyward will schedule the report to run each month. Change if needed.         Additional Export Options       Spreadheet Format:       User: Preference         Spreadheet Format:       User: Needen       Test Export Location:         Test Manager       Months to Not Require Users to Log in to View Results From This Tak (2)         Expensional Control       If you want the recipients to also have a notification on their Skyward homepage when they sign into Skyward, then enter that name here. Click the Add button for each person required.         FTP - Upload the Results File to the Selected FTP Connection       FTP - Upload the Results File to the Selected FTP Connection                                                                                                    |                                                                                                    | you need/want the report to run. In this example, I want the report to run on the          |  |  |
| Months of the Year       Image: Workthank (S of)         January (February (March (March (                                    |                                                                                                    | 1st of the month at 2 am. The drop down box will also allow you to select specific         |  |  |
| Months of the Year           Months of the Year     month. Change if needed.     month. Change if needed.     month. Change if needed.        Additional Export Options     Spreadsheet Format. User Preference     Spreadsheet Format. User Preference     Spreadsheet Format.     Spreadsheet Format.     Spreads                             | Specific Day (1-31): 1 Weeks of the Mon                                                                                                    |                                                                                            |  |  |
| It analy Perbuary Warch It and   Additional Export Options   Spreadsheet Format: It of apply to report that produce spreadsheets   Email Results To:   Do Not Require Users to Log in to View Results Form This Task (P   Export Location:   Tesk Manager   Id do Notifications widget in SkyPort when completed.   User Selection:   Selected Name:   Selected Name:   ETPP - Upload the Results File to the Selected FTP Connection                                                                                                    | Months of the Year                                                                                                    |                                                                                            |  |  |
| Additional Export Options         Spreadsheet Format: User Preference         Spreadsheet Format: Will only apply to reports that produce spreadsheets         Email Results To:         Do Not Require Users to Log in to View Results From This Taxk (2)         Export Location:         Tesk Manager <sup>e</sup> Add to Notifications widget in SkyPort when completed.         User Selection:         Selected Names:         Selected Names:         FTP - Upload the Results File to the Selected FTP Connection                                                                                                    | ✓ January ♥ February ♥ March ♥ April ♥ May ♥ June                                                                                                    | month. Change It needed.                                                                   |  |  |
| Spreadsheet Format: User Preference   Spreadsheet Format: Wide yappy to reports that produce spreadsheets   Email Results To: Do Not Require Users to Log in to View Results From This Tack ?   Export Location: Test Export Location                                                                                                    | ✓ July ✓ August ✓ September ✓ October ✓ November ✓ December                                                                                                    |                                                                                            |  |  |
| Add to Notifications widget in SkyPort when completed.         User Selection:         Selected Names:         SavEEADAGGO - SAVLER ADAMI C         Remove All    If you want the recipients to also have a notification on their Skyward homepage when they sign into Skyward, then enter that name here. Click the Add button for each person required. FTP - Upload the Results File to the Selected FTP Connection                                                                                                    | Spreadsheet Format: User Preference  Spreadsheet Format will only apply to reports that produce spreadsheets Email Results To: Do Not Require Users to Log in to View Results From This Task  Export Location: ? |                                                                                            |  |  |
| User Selection: <ul> <li>Add</li> <li>Selected Names:</li> <li>SAYLER ADA800 - SAYLER ADAM C</li> <li>Remove All</li> </ul> If you want the recipients to also have a notification on their Skyward homepage when they sign into Skyward, then enter that name here. Click the Add button for each person required.           FTP - Upload the Results File to the Selected FTP Connection                                                                                                    | Task Manager                                                                                                    |                                                                                            |  |  |
| Selected Names:       EXPLEADABGE - SAYLER ADAM C         Remove All       Remove All         FTP - Upload the Results File to the Selected FTP Connection                                                                                                    |                                                                                                    |                                                                                            |  |  |
| Selected halles:       Article added - Sartice added - Sartice added -          |                                                                                                    | If you want the recipients to also have a notification on their Skyward homepage           |  |  |
|                                                                                                    | Terrore T                                                                                                    | when they sign into Skyward, then enter that name here. Click the Add button               |  |  |
|                                                                                                    |                                                                                                    |                                                                                            |  |  |
| FTP Connection: Clear                                                                                                    | FTP - Upload the Results File to the Selected FTP Connection                                                                                                    |                                                                                            |  |  |
|                                                                                                    | FTP Connection: Clear                                                                                                    |                                                                                            |  |  |